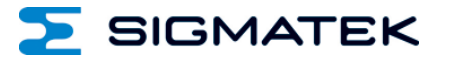

# **HW**

## **IP-Adresseneinstellung**

**Kurzanleitung**

Erstellungsdatum: 05.11.2018 | Versionsdatum: 05.11.2018 | Artikelnummer: XX-XXX-XXXX-D

**Herausgeber: SIGMATEK GmbH & Co KG A-5112 Lamprechtshausen Tel.: +43/6274/4321 Fax: +43/6274/4321-18 Email: office@sigmatek.at WWW.SIGMATEK-AUTOMATION.COM**

> **Copyright © 2018 SIGMATEK GmbH & Co KG**

#### **Originalsprache**

**Alle Rechte vorbehalten. Kein Teil des Werkes darf in irgendeiner Form (Druck, Fotokopie, Mikrofilm oder in einem anderen Verfahren) ohne ausdrückliche Genehmigung reproduziert oder unter Verwendung elektronischer Systeme verarbeitet, vervielfältigt oder verbreitet werden.**

**Inhaltliche Änderungen behalten wir uns ohne Ankündigung vor. Die SIGMATEK GmbH & Co KG haftet nicht für technische oder drucktechnische Fehler in diesem Handbuch und übernimmt keine Haftung für Schäden, die auf die Nutzung dieses Handbuches zurückzuführen sind.**

#### **IP-Adresseneinstellung HW HW**

#### **1 Konfiguration der Online-Verbindung - TCP**

Um eine SIGMATEK-Hardware zum ersten Mal in ein bestehendes Netzwerk einzubinden, muss eine IP-Adresse vergeben werden, damit die Hardware im Netzwerk gefunden werden kann.

#### **1.1 Einstellen der IP mittels CLI**

Wird die Hardware zum ersten Mal gestartet, so befindet man sich nach dem Hochfahren im CLI (Eingabeaufforderung).

Das Soft-Keyboard wird automatisch angezeigt bzw. kann über den Button "Virtual Keyboard" aufgerufen werden. Alternativ können Sie zur Befehlseingabe ein USB-Keyboard verwenden.

Setzen Sie die IP-Adresse mit folgenden Befehlen:

SET IP <X> HOSTADDR <xxx.xxx.xxx.xxx> SET IP < X> SUBNET < xxx.xxx.xxx.xxx>

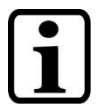

<X> … für das jeweilige Interface: 1 … ETH 1 2 … ETH 2 3 … ETH over VARAN  $10.5$  GHz WLAN 11 .. 2,4 GHz WLAN

Gilt auch für nachfolgende Konfigurationseinstellungen.

Diese Eingabe ist temporär und wird bei einem Neustart verworfen. Nach dieser Eingabe ist aber ein onlinegehen möglich. Für eine permanente Änderung der IP muss die lokale autoexec.lsl unter C:\ bearbeitet werden.

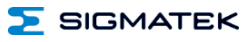

#### **1.2** Einstellen der IP mittels USB-"Bootstick"

Benötigt werden:

- USB-Stick (FAT/FAT32 formatiert)
- Text-Datei mit Namen autoexec.lsl auf dem Stick (Root-Ebene)

Tragen Sie folgende Zeilen in die autoexec.lsl Datei ein:

```
SET IP HOSTADDR <xxx.xxx.xxx.xxx>
SET IP SUBNET <xxx.xxx.xxx.xxx>
SET IP GATEWAY <xxx.xxx.xxx.xxx>
```
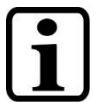

Details zur IP-Vergabe siehe: Schulung LASAL CLASS Basics – Erstinstallation

#### **1.2.1 Beispiel**

Ihr PC hat die IP: 192.168.1.123 / Subnet: 255.255.255.0 Eine passende IP für Steuerung liegt zwischen 192.168.1.1 und 192.168.1.255

autoexec.lsl:

SET IP HOSTADDR 192.168.1.124

SET IP SUBNET 255.255.255.0

SET IP GATEWAY 255.255.255.255

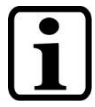

Gateway ist in der Regel der Router für einen Zugriff in ein übergeordnetes Netzwerk/Internet. Wird dieses nicht genutzt kann der Befehl entfallen, oder mit 255.255.255.255 deaktiviert werden.

USB-Stick mit gespeicherter autoexec.lsl Text-Datei an Steuerung anschließen und Steuerung neu starten.

Sollte die Steuerung über keinen regulären USB-Port verfügen, ist gegebenenfalls ein USB-OTG Kabel erforderlich.

Nach erfolgtem Booten kann die Steuerung bereits mittels Ping erreicht werden.

Ab nun kann die Steuerung in LASAL Class 2 nun auch über den IP-Scanner gefunden und konfiguriert werden.

Um diese IP dauerhaft zu übernehmen, ist diese IP-Adresse in der autoexec.lsl der Steuerung (C:\autoexec.lsl) einzutragen. Dies kann wie folgt in LASAL Class 2 durchgeführt werden:

#### **DEBUG > FILE TRANSFER > EDIT AUTOEXEC.LSL…**

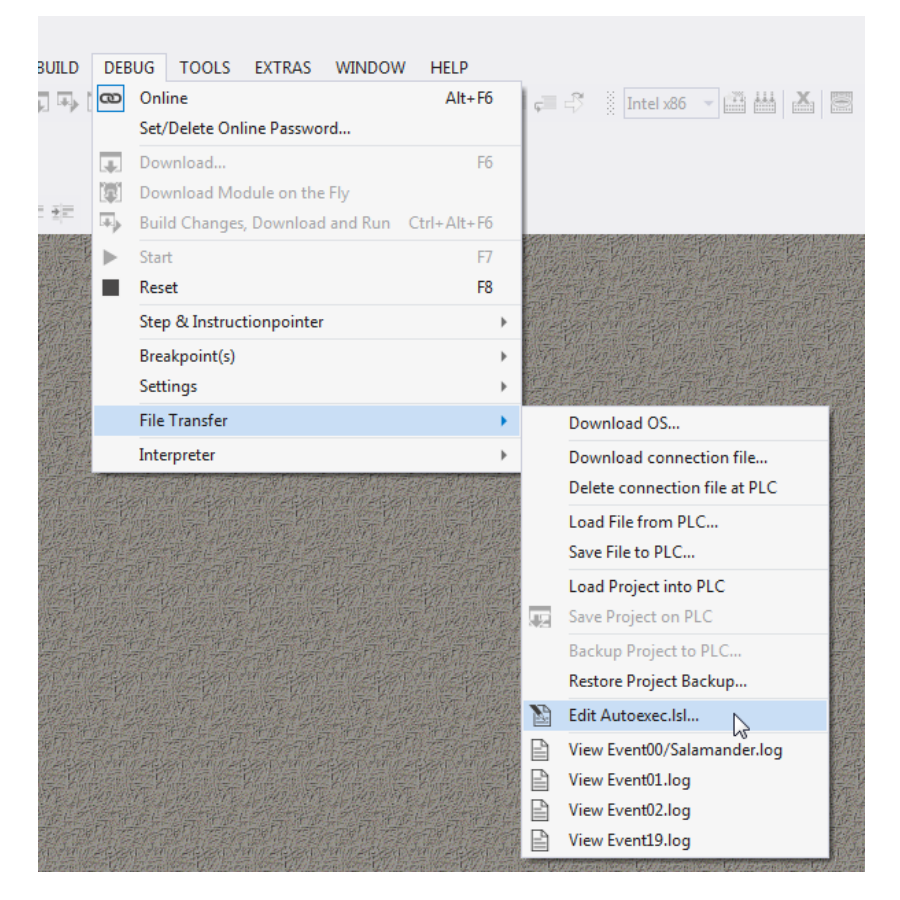

Nun tragen Sie in der autoexec.lsl die selben Einstellungsdaten wie auf dem Bootstick ein.

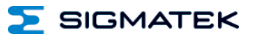

#### **1.3 Einstellen der IP mittels Speicherkarte**

Sollte die microSD Karte mit einem Siegel versehen sein, so nehmen Sie die Einstellungen wie unter 1.1 oder 1.2. beschrieben vor.

Ansonsten kann die autoexec.lsl einer Steuerung durch den Ausbau der Speicherkarte (microSD oder CF-Karte) und Bearbeiten in LASAL Class 2 auch editiert werden.

- 1. Speicherkarte in Kartenleser einsetzen (falls vom Betriebssystem die Anfrage "Speicherkarte formatieren" aufscheint, dies **NICHT** durchführen)
- 2. LASAL Class 2 starten
- 3. TOOLS > ADVANCED DEBUG TOOLS > FILE COMMANDER … starten.
- 4. Laufwerk der Speicherkarte auswählen
- 5. Autoexec. Isl selektieren und mit "Edit" bearbeiten
- 6. Abschließend Änderung speichern
- 7. Speicherkarte in Steuerung einsetzen
- 8. Steuerung neu booten
- 9. Änderungen sind nun aktiv

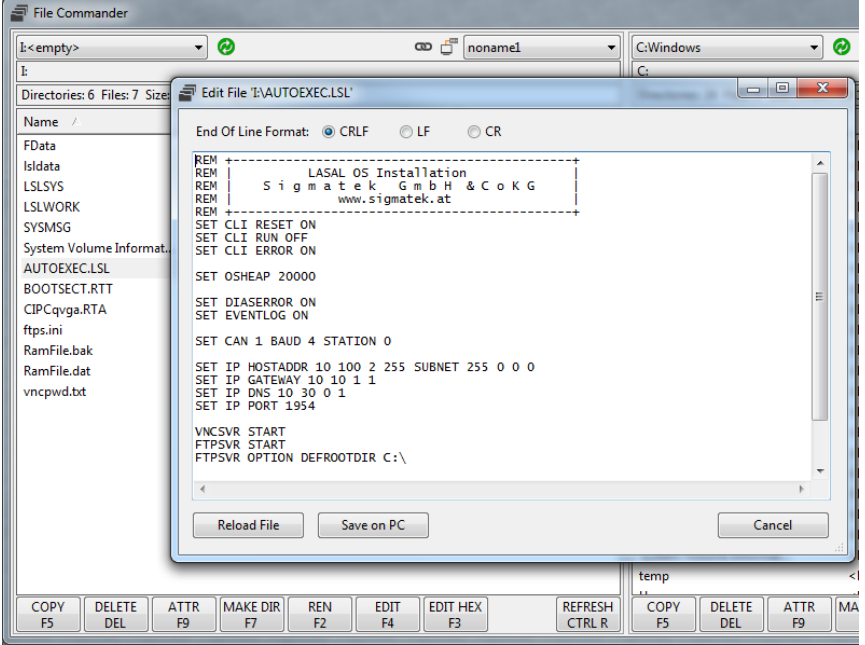

### **Änderungen der Dokumentation**

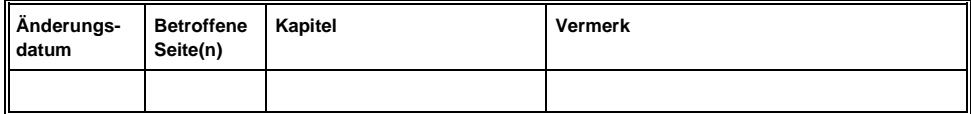

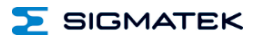